# **Tutorial 3: Interpolation and Integration**

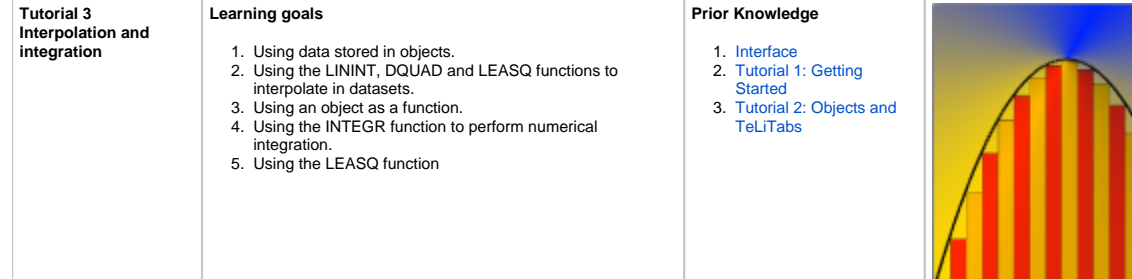

#### **1 Objective**

In this third tutorial, you will store the waterline data of the previous tutorial in a new object within the object Ships. You will perform linear and quadratic interpolation to obtain the relative width of unknown frames at the waterline. This will be checked with the exact solution, and the error is to be calculated. Some hydrostatic calculations will be performed: by numerical integration the waterplane area and the moment of inertia of this area are calculated. The stability GM will be calculated and compared to other ships using the least squares method.

#### **Start**

For this tutorial, the knowledgebase from tutorial 2 is used. You can either use your own (verified) knowledgebase, or download it here: [\[Tutorial 3 Start\]](https://mods.marin.nl/download/attachments/3163260/Tutorial3Start.qkb3?version=1&modificationDate=1402996860000&api=v2)

### **2 Creating a new object within a data object**

The solution Waterline containing the shape of the dimensionless waterline, has been created in tutorial 2. In order to store this data and use it for further operations, the contents will be placed in a new object within the object Ships.

- In the class Geometry, create a new object (i.e. a parameter of type Object) called Hull. As you need to store static data in this object, make sure it is determined by Value from Object/Database (as described in tutorial 2).
- In the **Workbase**, select the object Ships (under Dataset). In the [Knowledge Browser](https://mods.marin.nl/display/QUAESTOR/Knowledge+Browser), right click the parameter Hull and select Parameter to Dataset (or press Ctrl+O or drag Hull tot Ships). The new object is now placed within Ships.

Let's add the content of the Waterline object in the Waterline solution to the object Hull.

In the solution Waterline, in the tree of the [Workbase](https://mods.marin.nl/display/QUAESTOR/Workbase), right-click on the Waterline object (so the tree node in the solution) and select All to Clipboard (or press F4). The **Workbase Clipboard** now pops up. Click on Preview. The contents of the Waterline object are now displayed. You temporarily have to use a workaround now, because the Paste function is not yet implemented. Press Ctrl+A followed by Ctrl+C to copy the contents to the Windows clipboard. Click Cancel and close the clipboard. No need to save the values in there. Then right-click on the Hull object in the Dataset and select Database Input or press Shift+F3. In the pop-up window that appears, select Use Editor and click Continue. In the window that appears next, press Ctrl+V to paste the data in the object. Click OK. Select Yes to All and click Continue.

When you are done, you will have a Ships object containing data in a Hull object. The Hull object should be part of the Ships object because the S hips object is the database entry point. And because you want to use all Waterline data as one set, it should be in one Hull object (or as a [TeLiTab](https://mods.marin.nl/display/QUAESTOR/TeLiTab) value as an alternative).

The workbase is full of solutions you'll not use anymore. So now first let's clean it up.

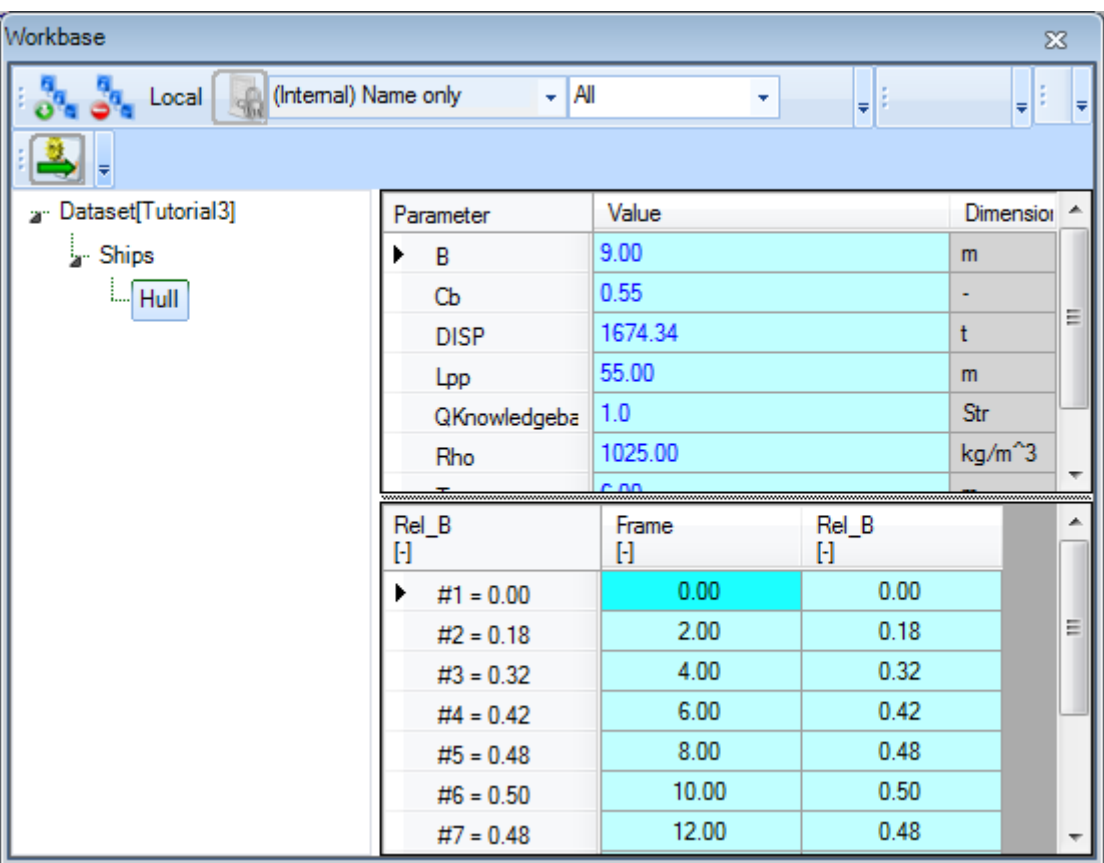

#### **3 Interpolation**

The relative width Rel\_B at every frame was calculated directly using a polynomial formula. In reality, the waterline of a ship will be defined more likely by a number of points than by a formula. To obtain the width at a certain location, you should interpolate between these points. You can use the [LININT](https://mods.marin.nl/display/QUAESTOR/LININT)( ) function to perform a linear interpolation.

• Add the following relation in Top Goals/Undefined:

Intpol\_Rel\_B=LININT(@Hull,2,@Frame,@Rel\_B,Frame)

• Make sure Intpol\_Rel\_B is dimensionless and determined by SYS: System/Equation.

The syntax of every intrinsic function in Quaestor is described in this documentation, see the [functions overview](https://mods.marin.nl/display/QUAESTOR/Functions). The syntax above means the following.

- 1. The parameter Inpol\_Rel\_B will be the linear interpolated dimensionless width at a desired frame number (Frame).
- 2. @Hull is the object containing all the data you want to use for the interpolation.
- 3. 2 is the number of dimensions in which the interpolation will take place.
- 4. @Frame makes sure the column Frame of object Hull will be used as the parameter X in the interpolation.
- 5. @Rel\_B makes sure the column Rel\_B of object Hull will be used as the parameter Y in the interpolation.
- 6. Frame is the input parameter for which an interpolated value should be obtained.

When Quaestor calculates this function, it determines the value of Frame (which is user input). This value is then compared to the values of the given column for X (which is the column Frame of the object Hull), and an interpolated value for Rel\_B with respect to the input Frame is assigned to the parameter Intpol\_Rel\_B. Notice that an **@** is used to identify the data within the object.

• Run a solution for Intpol\_Rel\_B using the Process Manager and selecting the Ships object. Make sure that Intpol\_Rel\_B is in the class Top Goals/Undefined to see it in the [Process Manager.](https://mods.marin.nl/display/QUAESTOR/Process+Manager) The Process Manager is crucial here, as static data from the Ships object should be used (which contains the object Hull). For Frame, enter 3.20.

Quaestor should return 0.26 for Intpol Rel B.

To find out how accurate the interpolation is, let's introduce an Error parameter. The interpolated parameter uses static data from the object Hull, but you also defined the relative width analytically (the parameter Rel\_B).

• Add the following relation to your Top Goals/Undefined class:

in which Error is a dimensionless SYS parameter.

л

• Run a solution for this parameter, Intpol\_Rel\_B will be calculated by Quaestor automatically because it is required by Error. Make sure you use the Process Manager to select the Ships object as dataset. For Frame, enter 3.20 again.

The solution in two-digit format (0.00) will be presented in the list of the [Workbase](https://mods.marin.nl/display/QUAESTOR/Workbase). When you select this value, more digits are shown in the [Explanation](https://mods.marin.nl/display/QUAESTOR/Explanation+window) window.

You can change the number of decimal places presented in the [Workbase](http://qnowledge.groupwork.nl/wiki/index.php?page=Workbase) by changing the value Decimal places in the **Properties** window. ന

For input values, the number of decimal places also defines the maximum accuracy accepted for this input. So, when you define B as having two decimal places, providing input with three will give a warning followed by rounding the provided number to two decimals.

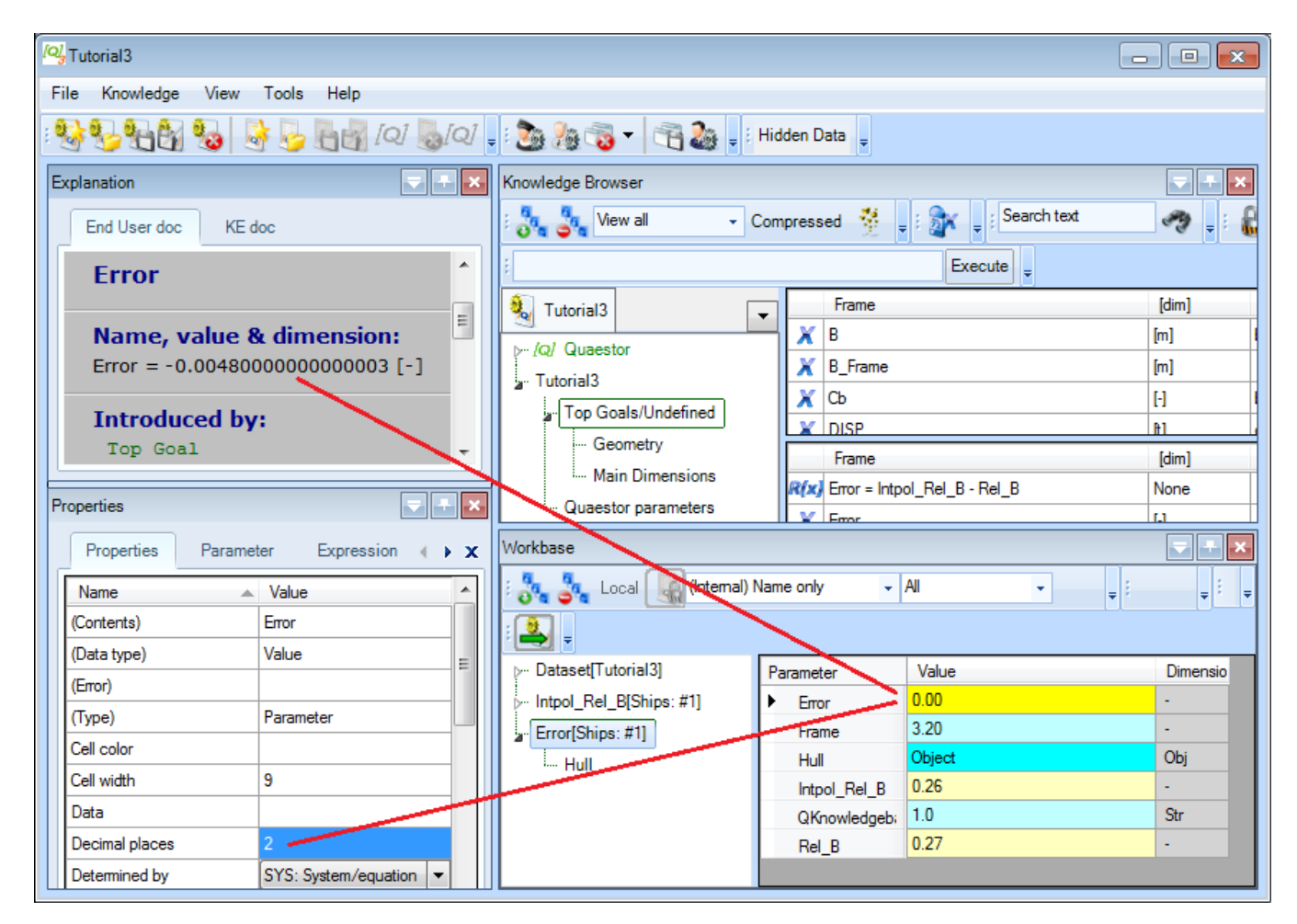

Change the number of decimals to 4 for Error, Intpol\_Rel\_B and Rel\_B to 4.

• Change the relation (find the relation and press  $F2$ ) for  $Intpol\_Rel\_B$  to

Intpol\_Rel\_B = DQUAD(@Hull, 2, @Frame, @Rel\_B, Frame)

which uses the same data, but now performs a quadratic interpolation. It's not necessary to initialize existing solutions.

Editing relations was covered in tutorial 2. Remember that the use, syntax and examples of all Quaestor functions are available in the documentation: [fu](https://mods.marin.nl/display/QUAESTOR/Functions) [nctionsoverview.](https://mods.marin.nl/display/QUAESTOR/Functions)

• Run the solution Error again with the same value of Frame.

The error now turns out to be zero. This makes sense, as DQUAD is a quadratic interpolation method and this waterline is defined by a quadratic function as well.

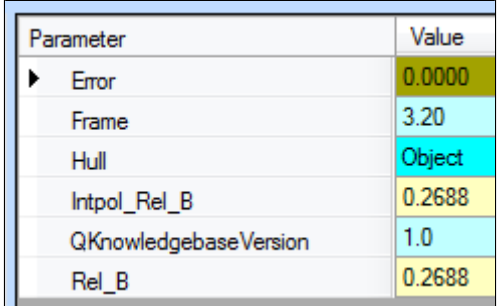

#### **4 Integration : waterplane area**

By numerical integration, the waterplane area can be calculated. Therefore, the dimensionless length and width should be transformed to the real length and width. For the width you can use the existing relation for B\_Frame, for the length in meters a new relation is needed.

 $\bullet$  In the class Geometry, add the following relation:

$$
X = Frame/20 * Lpp
$$

which is the position in meters along the longitudinal direction of the ship. By now you should know what proper dimension, reference and determined by value must be provided.

To calculate the waterplane area for a certain ship, Quaestor has to integrate the width with respect to X. The dimensionless width table is already present in your object Hull, so let's use it in the integration.

• In the Top Goals/Undefined class, add the following relation:

```
Waterplane Area = INTEGR(Hull(@X, @B_Frame, Lpp, B), 2, @X, @B_Frame, 2, 0, Lpp)
```
which is the waterplane area in square meters (m^2).

The syntax used here may seem a bit confusing at first.

First, take a look at the arguments after Hull. Data within the object Hull will be used in the integration, but yet it only contains dimensionless frame numbers and dimensionless widths. By putting (@X, @B\_Frame, Lpp, B) behind it, you ask Quaestor to calculate X and B\_Frame using data from within Hull, using Lpp and B from outside Hull and add all these parameters to the object Hull. You do actually use the object Hull as a function to calculate other parameters. This is a very powerful ability of Quaestor (see also [QuaestorSyntax\)](https://mods.marin.nl/display/QUAESTOR/General+Quaestor+syntax).

The arguments for the INTEGR function are as follows:

- 1. HULL(..) is the object from which data will be used, now containing the columns X and B\_frame
- 2. 2 is the number of dimensions = always 2 using INTEGR.
- 3. @X refers to the column that will be used as the parameter X in the integration: X
- 4. @B\_Frame refers to the column that will be used as the parameter Y in the integration: B\_Frame
- 5. 2 is the mode of integration, either Riemann (0), Trapezium (1) or Simpson (2). The latter is chosen here.
- 6. 0 and Lpp are the values between which will be integrated.
- Run a solution for Waterplane\_Area, using the Process Manager.

The waterplane area is calculated for every variation in length and breadth of the ship.

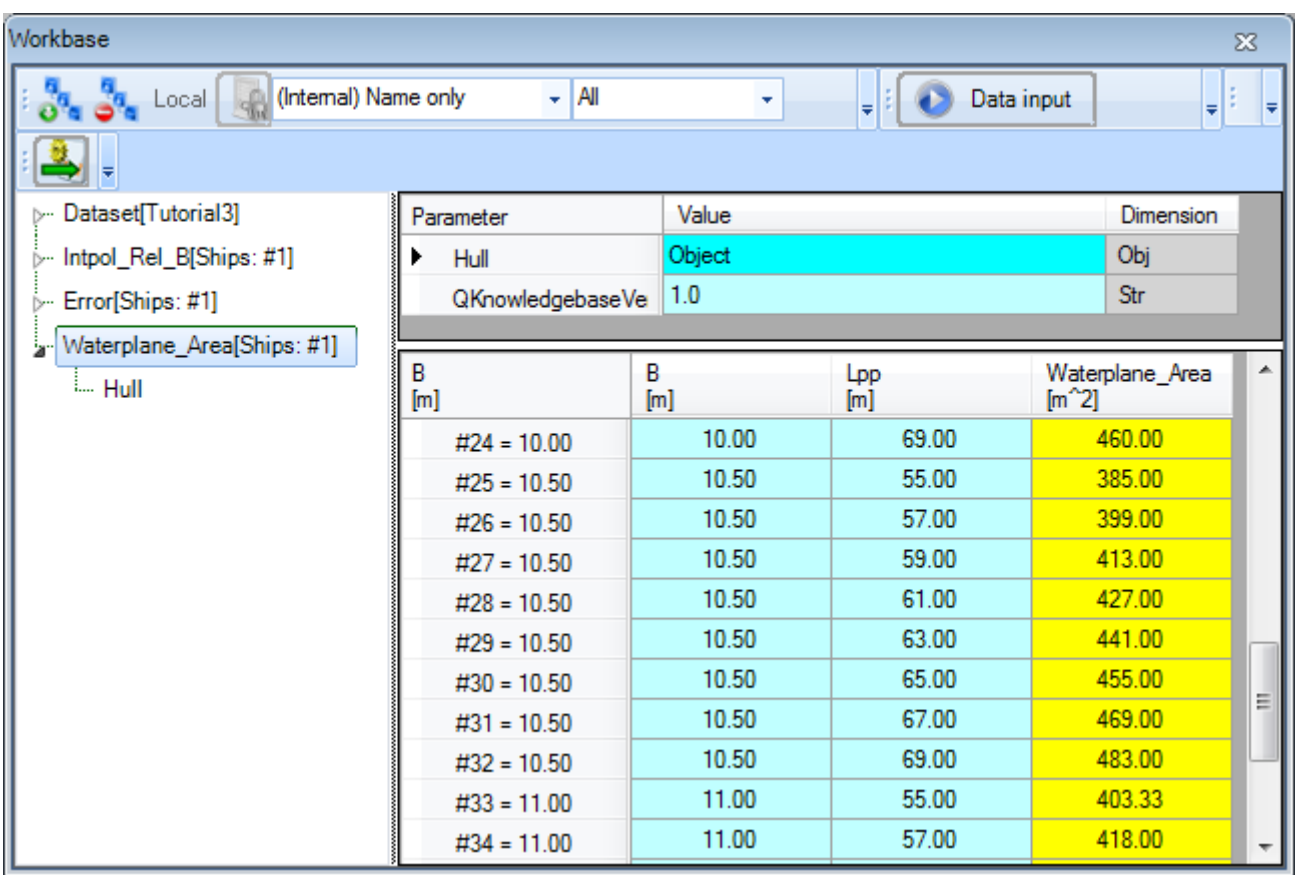

 $\bullet$  In the Waterplane\_Area solution tree, select the object Hull.

Because you solved a multiple case problem, the object has been used as function and reused for every case. Only the content of the last case calculat ed remains in the object. The columns x and B3\_Frame are added to the object. These values are calculated for every case of Frame and Rel\_B within Hull.

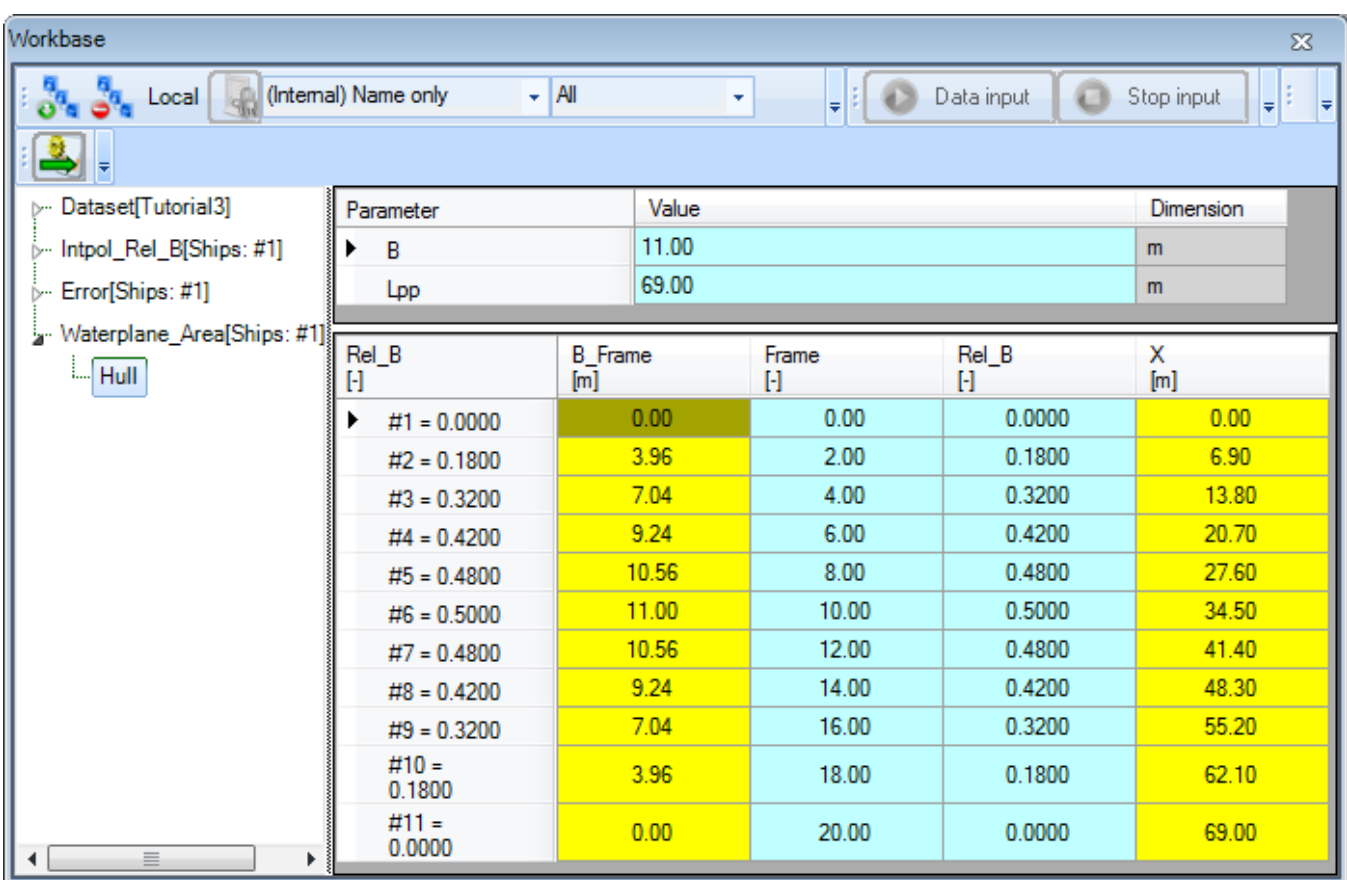

#### **5 Calculating the stability**

The initial stability (GM) of the ships can also be calculated using numerical integration.

Add a new class, called Stability, as sub-class of Geometry. Add the following relation to this class:

 $GM = KB + BM - KG$ 

The dimensions of all new parameters must be meters (m), and they are SYS parameters. Their relations follow. GM is a Top Goal and should be moved to Top Goals/Undefined.

 $\bullet$  In the class  $Stability$ , enter the following relations.

Distance between keel K and center of buoyancy B, select KB, right-click and select New Relation... (or press Ctrl+N). By selecting KB it is automatically presented as left side part of the relation:

 $KB = 0.7 * T$ 

Distance between keel K and center of gravity G, KG, in meters:

 $KG = 0.8 * T$ 

Distance between center of buoyancy B and metacenter M, BM, in meters:

BM = Moment\_of\_Inertia / (DISP \* 1000/ Rho)

Third power of the width at a specified frame number in m^3:

B3\_Frame = B\_Frame^3

Moment of inertia of the waterplane area in m^4:

Moment\_of\_Inertia = 1/12 \* INTEGR(Hull(@X, @B3\_Frame, Lpp, B), 2, @X, @B3\_Frame, 2, 0, Lpp)

Note that the syntax of the moment of inertia relation is similar to that of the waterplane area relation.

Do not forget to provide all dimensions and references, and change the Determined by fields to SYS: System/equation.

- Add @RANGEALLOWED to parameter DISP (Parameter tab, Data field of Properties window).
- Run a solution for the initial stability GM of every possible ship, by selecting the Ships object and GM as task in the Process Manager. Press Ne xt repeatedly until the text on the button turns to Data input again and the solution is completed.
- In the GM solution tree, select the object Hull.

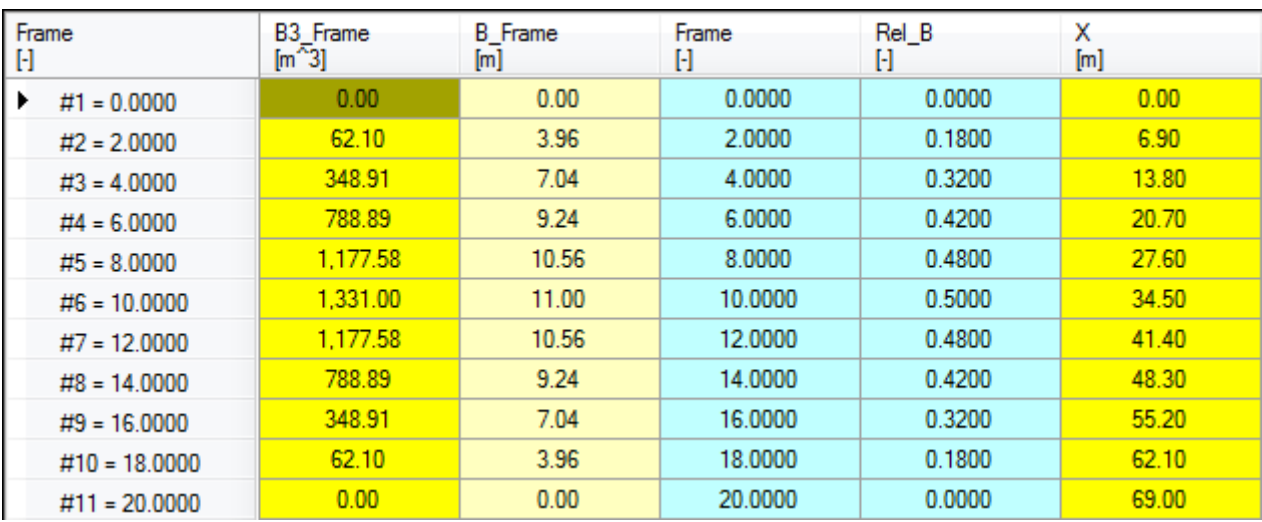

If the object Hull in the solution is now opened again, you'll see that, like for the waterplane area, the columns x and B3\_Frame are added to the object, whose values are calculated for every case of Frame and Rel\_B within Hull. Note that the parameter B\_Frame is also added, as it is used to calculate B3\_Frame. Again, only the values of the last ship (last input case) are stored in the object.

#### **6 Comparing the stability to other ships**

Finaly, let's compare the obtained values for GM to other ships. Data of the GM value for a certain ship length is available, so we only have to compare them. You can use the least squares method to obtain an average GM value for a certain length, using the data of some other ships.

Add the following new relation to your Top Goals/Undefined:

GM\_Check = LEASQ(TEXTITEM\$(1), 2, "L", "GM", Lpp, 2)

GM\_Check is in meters.

• Enter the following text in the Expression Data field in the [Expression Editor](https://mods.marin.nl/display/QUAESTOR/Expression+Editor) of the relation GM\_Check:

```
TEXTITEM1 =
|0
3 "ExampleShip" "L" "GM"
"1" 1 70 0.6
"2" 2 75 0.7
"3" 3 60 0.5
"4" 4 80 0.9
"5" 5 75 0.55
"6" 6 60 0.6
"7" 7 55 0.8
"8" 8 65 0.75
"9" 9 72 0.6 
"10" 10 80 0.56|
```
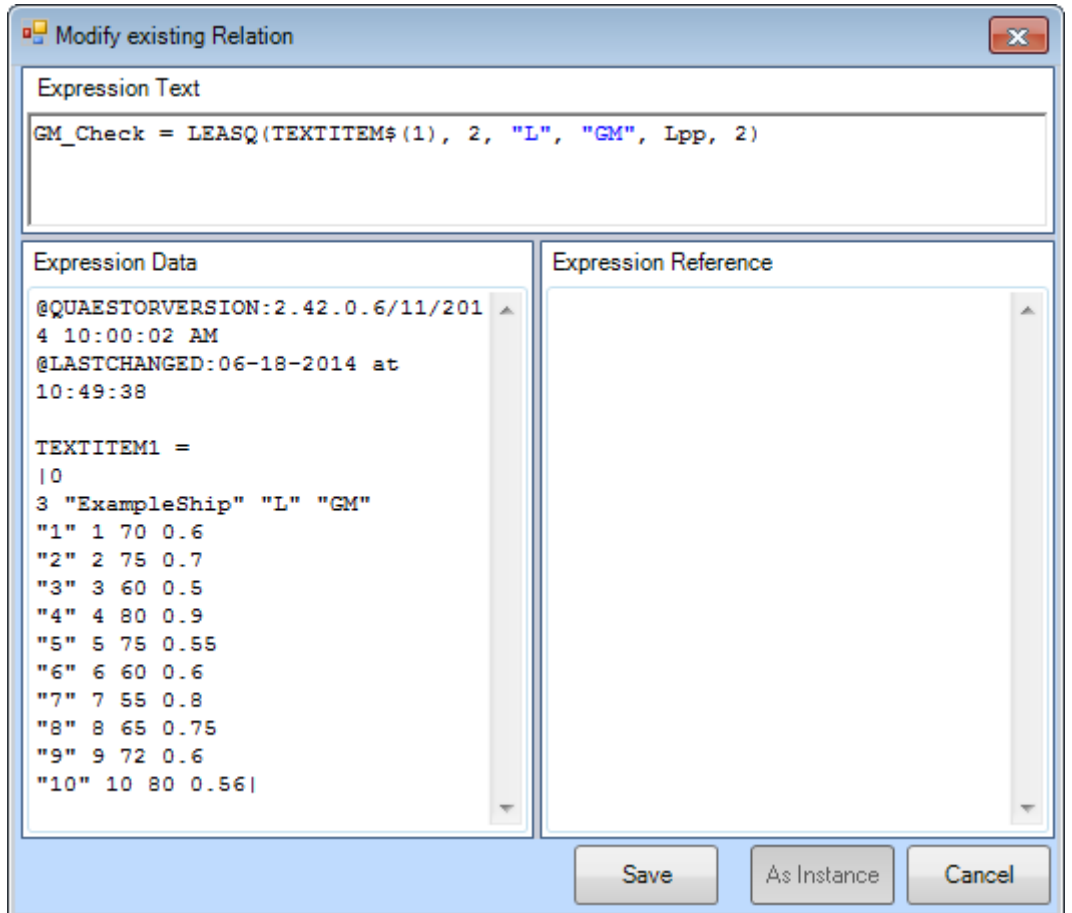

The LEASQ interpolation function now returns an average GM value in meters for a certain Lpp. The syntax TEXTITEM\$ (nr) is often used in Quaestor, and refers to a template, text item or [TeLiTab](https://mods.marin.nl/display/QUAESTOR/TeLiTab) in the Data slot of the [Expression Editor](https://mods.marin.nl/display/QUAESTOR/Expression+Editor). In this way, data that is not included in the knowledgebase but is only used in a particular function (as in our relation) can be used.

Note that the syntax of the relation uses TEXTITEM\$ (nr), but in the data slot the syntax TEXTITEM1= is used. The [TeLiTab](https://mods.marin.nl/display/QUAESTOR/TeLiTab) is written between two | characters. Multiple textitems can be available in a relation (TEXTITEM\$(1), TEXTITEM\$(2) .. TEXTITEM\$(n)).

Please note that "the devil is in the detail". Small errors in your syntax will always be a problem for software such as Quaestor. Therefore, keep checking the correctness of your syntax.

• Run a solution using the Process Manager. Select Waterplane Area, GM and GM Check as goals. Again, press Next until the solution is completed.

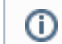

л

You can select several goals at once!

To browse through results, it might be convenient to maximize the workbase window. The result of the last solution should look like this:

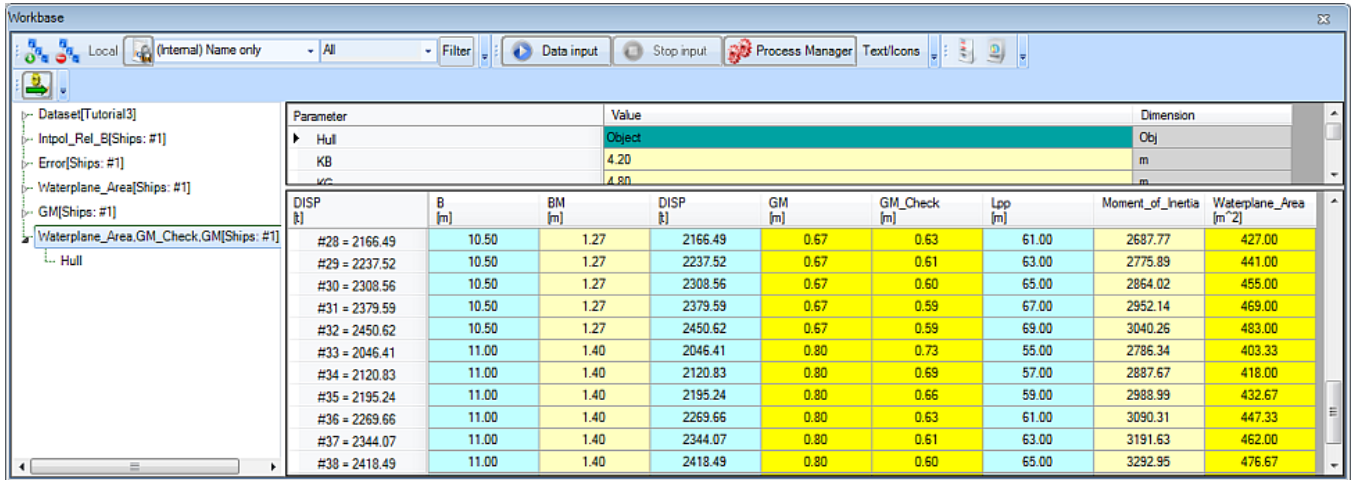

## **7 Check**

You can verify your results by comparing it to [\[Tutorial 3 Finished\]](https://mods.marin.nl/download/attachments/3163260/Tutorial3Finished.qkb3?version=1&modificationDate=1403083368000&api=v2)

[<< Back to tutorial 2](https://mods.marin.nl/display/QUAESTOR/Tutorial+2%3A+Objects+and+TeLiTabs) -- [Continue to tutorial 4 >>](https://mods.marin.nl/display/QUAESTOR/Tutorial+4%3A+Solution+Management)